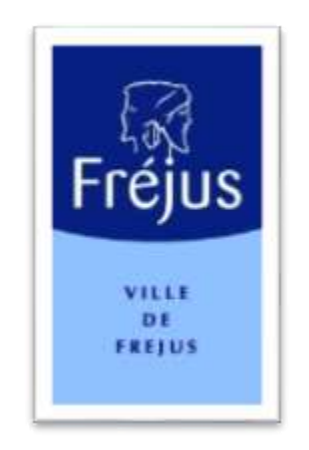

# Mes démarches - Notice Explicative

# PREINSCRIPTION SCOLAIRE AVEC PIECES JOINTES

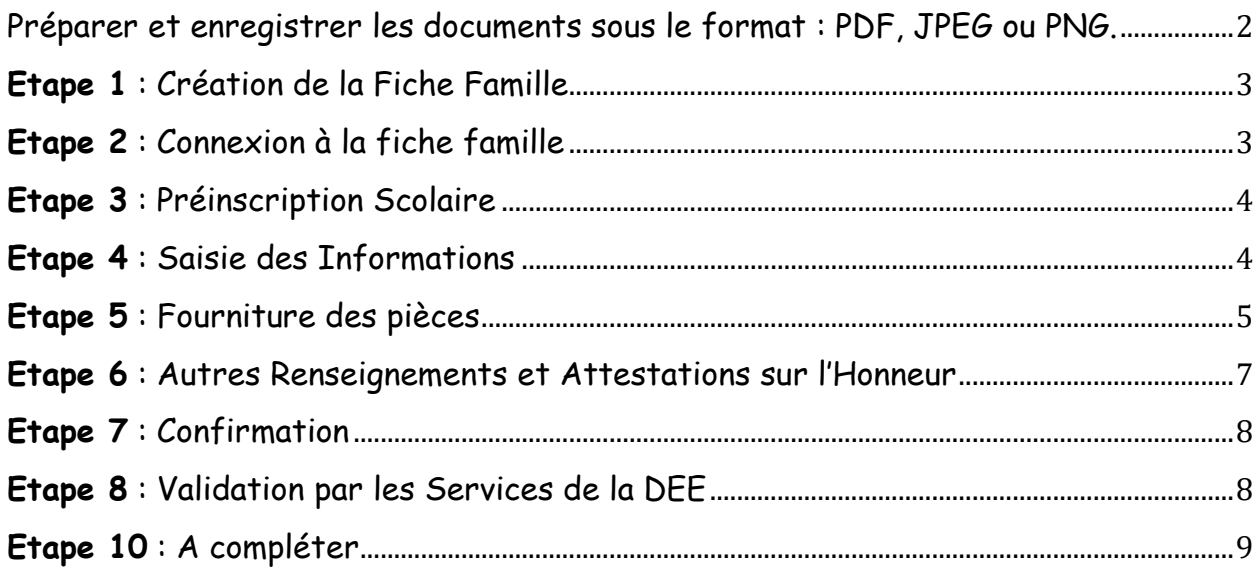

# <span id="page-1-0"></span>Préparer et enregistrer les documents sous le format : PDF, JPEG ou PNG.

Il est nécessaire de vous munir des documents suivants au format listé ci-dessus afin de les enregistrer dans les champs prévus à cet effet dans les pages suivantes :

#### **Obligatoires**

- Le livret de famille ou l'acte de naissance intégral,
- Le certificat de vaccination délivré par le Service Santé de l'Estérel Côte d'Azur Agglomération (ECAA) : [https://esterelcotedazur-agglo.fr/hygiene\\_et\\_sante/vaccination/obtenir-un-certificat-de-vaccination/](https://esterelcotedazur-agglo.fr/hygiene_et_sante/vaccination/obtenir-un-certificat-de-vaccination/)
- Le justificatif de domicile de l'hébergeant (*document datant de moins de 3 mois*) : facture d'électricité, facture de gaz, facture d'eau, assurance responsabilité civile - habitation, facture de téléphone fixe ou internet, acte notarié ou compromis de vente,

#### **Pour les personnes hébergées**

- Le justificatif de domicile de l'hébergeant (*document datant de moins de 3 mois*) : facture d'électricité, facture de gaz, facture d'eau, assurance habitation, facture de téléphone fixe ou internet,
- La pièce d'identité de l'hébergeant ou son passeport avec photo d'identité,
- L'attestation d'hébergement signé de l'hébergeant,
- Le justificatif de domicile à votre nom à cette adresse : attestation CAF ou Sécurité Sociale, assurance responsabilité civile habitation, facture de téléphone fixe ou internet.

#### **Pièces complémentaires – Cas particuliers**

- Le certificat de radiation en cas de changement d'établissement scolaire (document non nécessaire pour le passage au CP),
- L'acte de séparation, de divorce, de placement, de tutelle ou d'adoption (décision de justice relative à l'autorité parentale et à la garde de ou des enfant(s)),
- Le dossier de PAI (Projet d'Accueil Individualisé) complété par un médecin si votre enfant a des problèmes de santé.

# <span id="page-2-0"></span>**Etape 1** : Création de la Fiche Famille

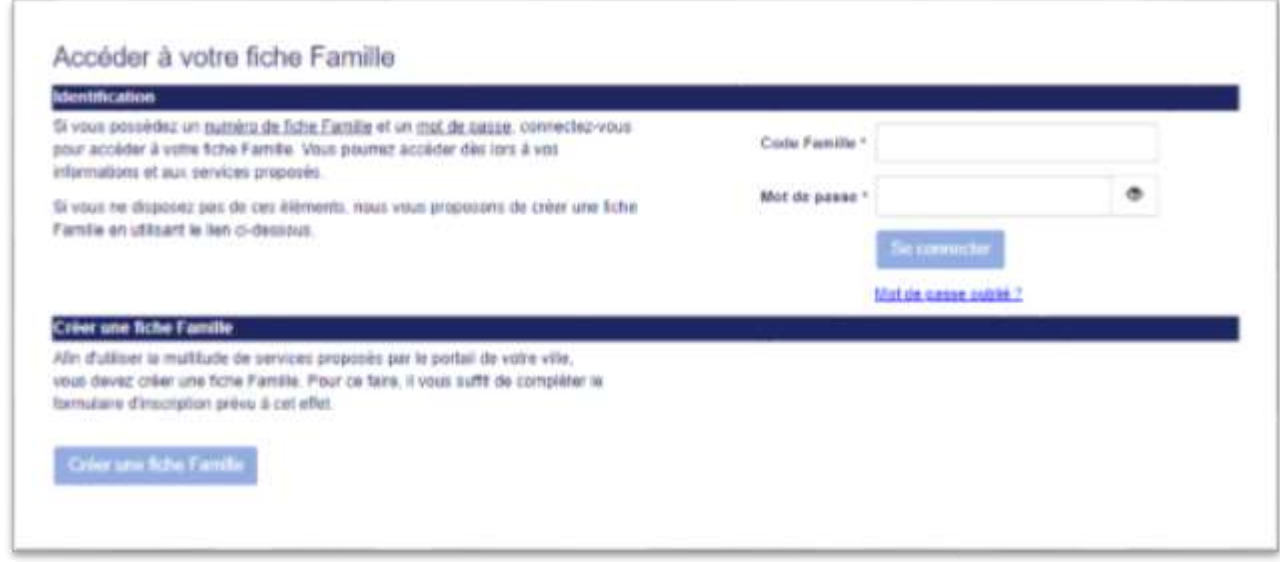

Si vous n'avez pas créer votre famille, veuillez cliquer sur « **Connexion** » puis « **Créer une fiche Famille** » ou en cliquant sur « **Accueil** » puis « **Créer un Compte** ».

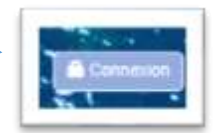

# <span id="page-2-1"></span>**Etape 2** : Connexion à la fiche famille

Veuillez entrer vos identifiants en cliquant sur le bouton « **CONNEXION** » en haut à droite de la page.

Entrer vos identifiants (code famille et mot de passe).

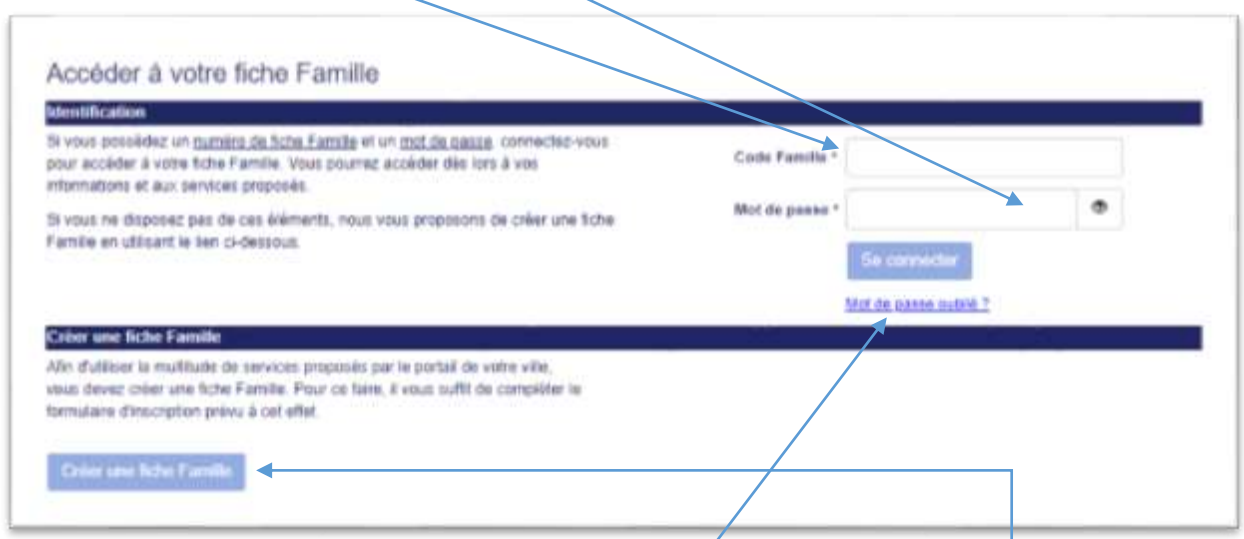

Si vous n'avez plus votre mot de passe, faire « mot de passe oublié » pour réinitialiser celui-ci, un email vous sera alors envoyé mais sur la messagerie du RL1 (responsable légal 1).

Si vous ne disposez pas d'identifiants, nous vous invitons à créer ceux-ci en cliquant sur « **créer une fiche famille** » et en indiquant tous les renseignements sur le RL1 (Responsable Légal 1) et RL2 (Responsable Légal 2).

#### <span id="page-3-0"></span>**Etape 3** : Préinscription Scolaire

Veuillez cliquer sur la rubrique « **Scolaire** »

#### Cliquer ensuite sur « **Inscription Scolaire** »

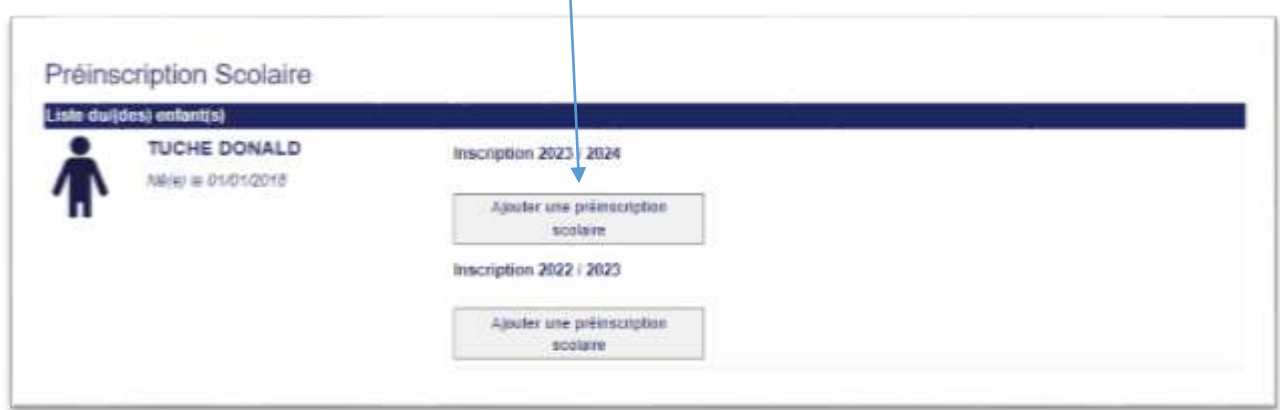

 $\mathbf{I}$ 

#### <span id="page-3-1"></span>**Etape 4** : Saisie des Informations

Avant toute inscription, veuillez prendre en compte que les pièces mentionnées à l'[Etape 1](#page-1-0) sont soient obligatoires, soient complémentaires pour valider l'inscription de votre enfant.

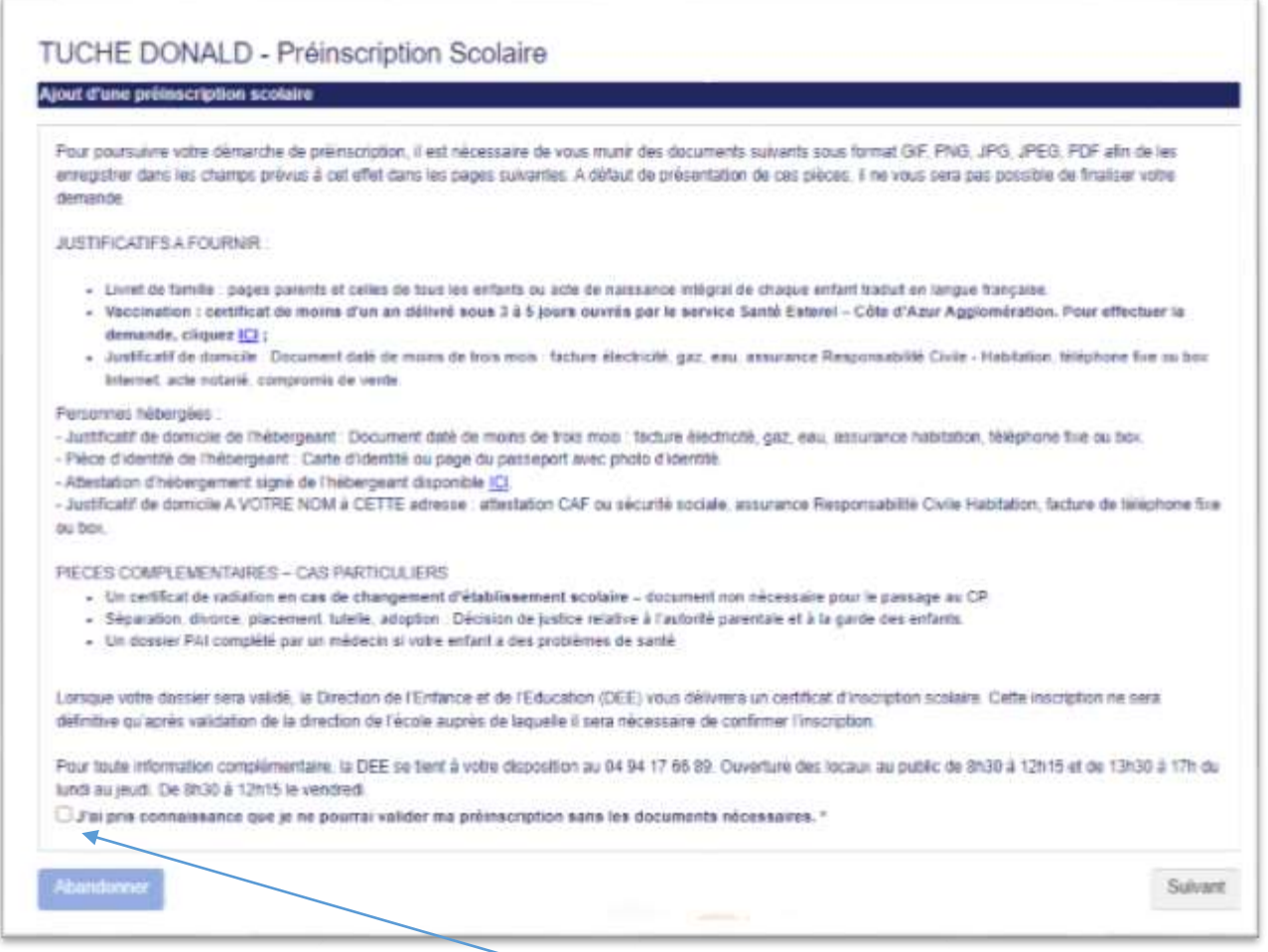

Cocher la case « **j'ai pris connaissance que je ne pourrai valider ma préinscription sans les documents nécessaires** ».

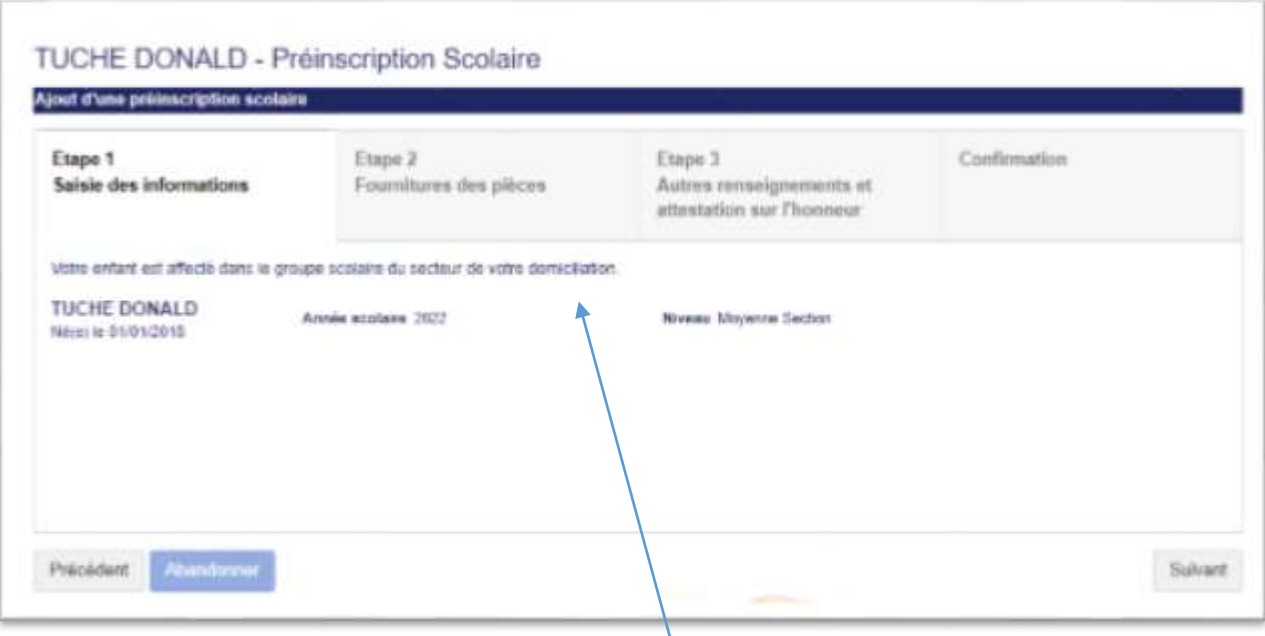

La visualisation suivante vous informe de **l'établissement d'affectation** en fonction du secteur d'habitation et du niveau scolaire correspondant à l'année de naissance de votre ou vos enfants.

Puis cliquer sur « **Suivant** ».

#### <span id="page-4-0"></span>**Etape 5** : Fourniture des pièces

L'étape suivante consiste à fournir les documents « **Obligatoires** » et/ou « **Complémentaires** » au format PDF, PNG ou JPEG. Pour cela, veuillez cliquer sur « Nouveau document » et incorporer le document voulu.

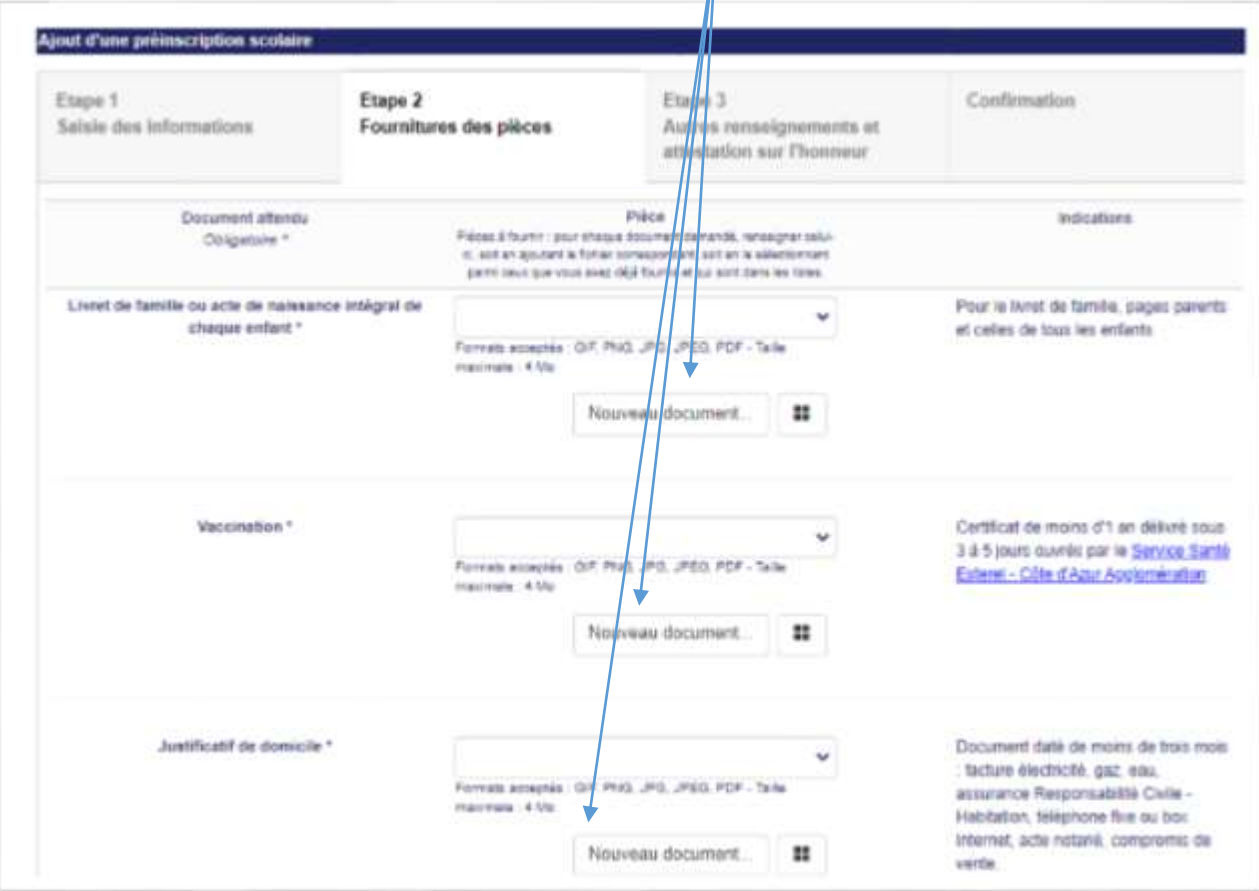

**Attention**, les documents avec une (\*) sont obligatoires : cela concerne le livret de famille, le carnet de vaccination et le justificatif de domicile.

Concernant le certificat de vaccination délivré par **le Service Santé de l'Estérel Côte d'Azur Agglomération**, sa délivrance se fera dans un délai de **3 à 5 jours**. Veuillez donc anticiper votre demande auprès de l'**ECAA** avant toute demande d'inscription scolaire.

La taille maximale par fichier est de **4 Mo**.

Astuce :

H.

Cet icone vous permet d'accéder à un outil permettant de composer un document PDF à partir de plusieurs fichiers.

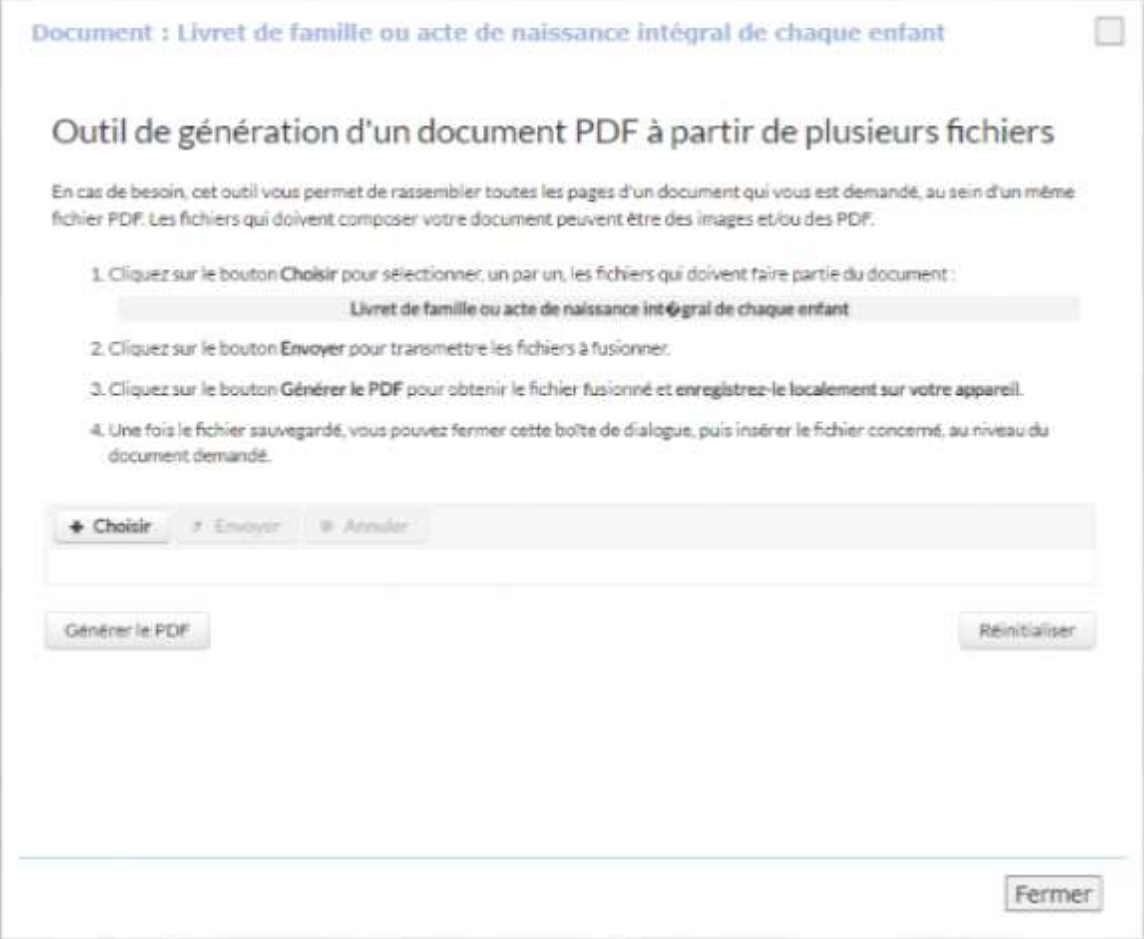

Veuillez dans un 1er temps sélectionner le document en cliquant sur « **Choisir** ».

Cliquer autant de fois que nécessaire pour ajouter le nombre de document voulu.

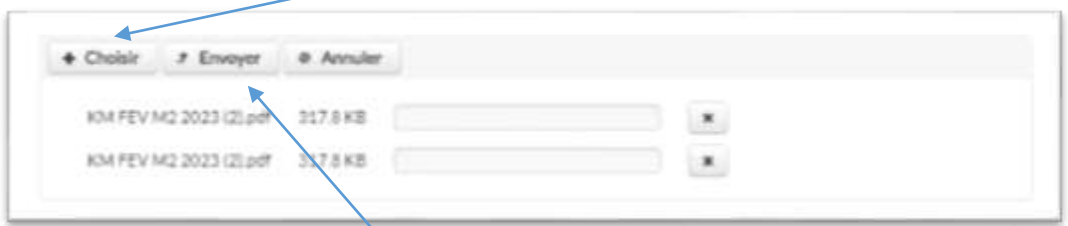

Une fois les documents choisis, cliquer sur « **Envoyer** » pour charger les documents.

Cliquer sur « **Générer le PDF** » pour créer le document.

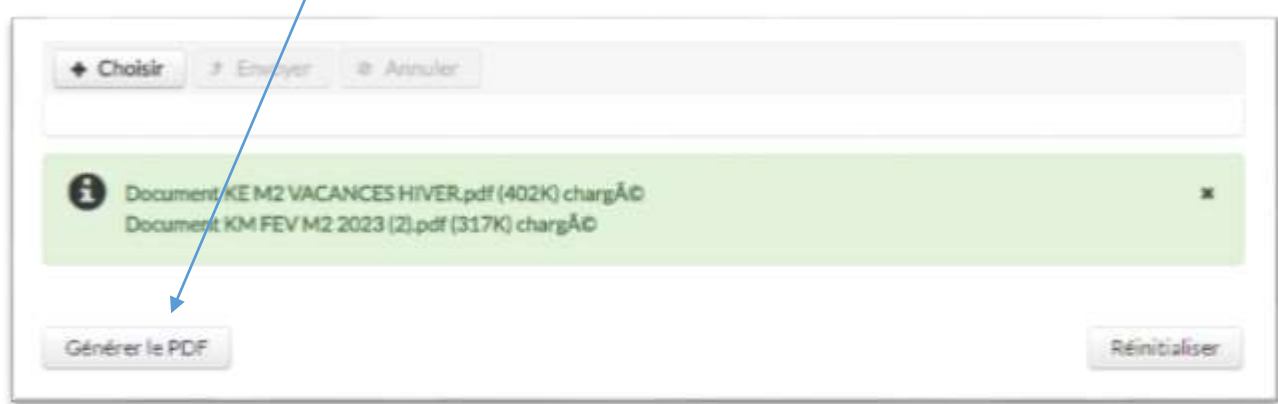

Le document est ensuite créé automatiquement, ne reste plus qu'à cliquer sur « **Nouveau Document** » pour insérer celui-ci dans l'onglet prévu.

Cliquer ensuite sur « **Suivant** ».

# <span id="page-6-0"></span>**Etape 6** : Autres Renseignements et Attestations sur l'Honneur

Cocher la case « **j'atteste sur l'honneur l'exactitude des renseignements communiqués** ».

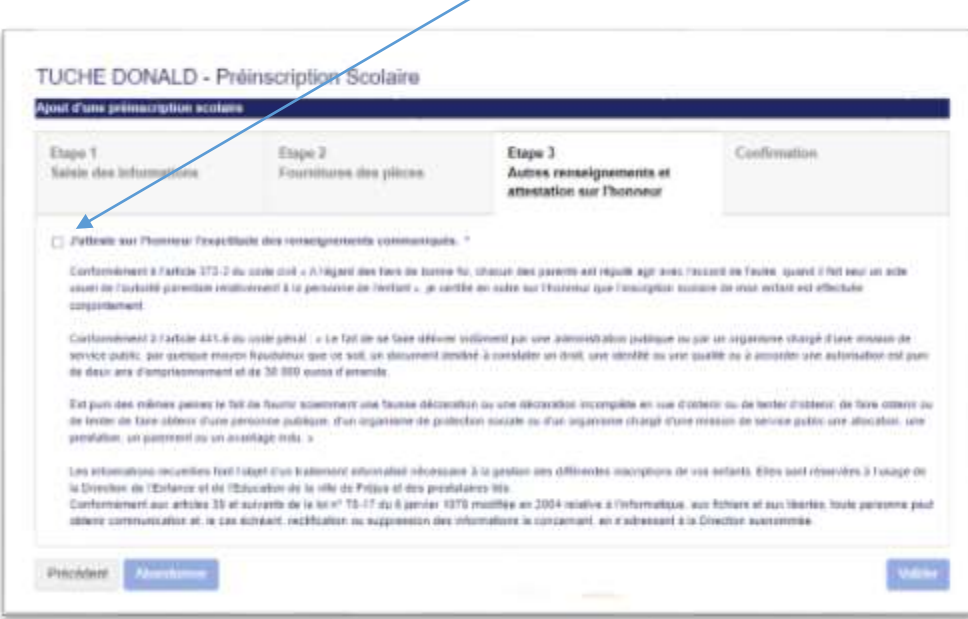

Puis cliquer sur « **Valider** ».

# <span id="page-7-0"></span>**Etape 7** : Confirmation

La confirmation de la préinscription scolaire se fait par le biais d'un envoi d'un email sur la messagerie du RL 1 (Responsable Légal 1).

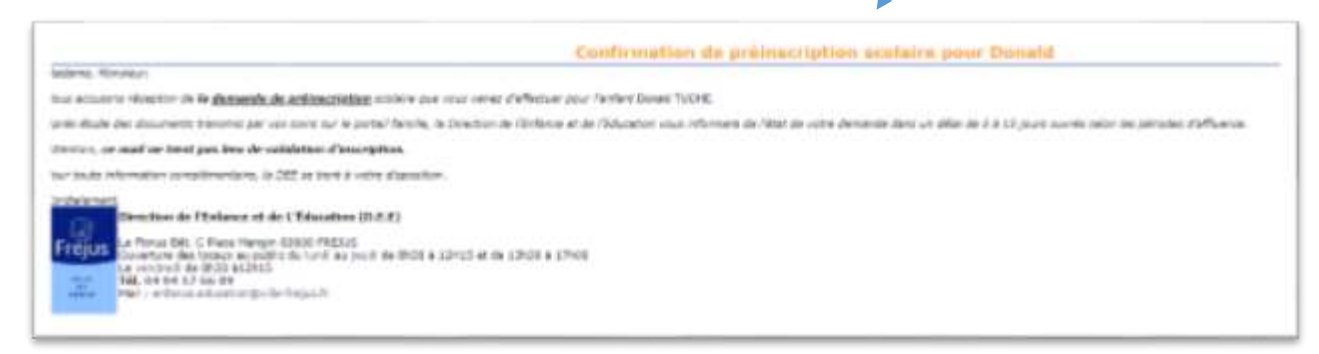

La visualisation sur le Portail Famille se fait en cliquant sur l'onglet « **Scolaire** » et « **Inscription Scolaire** ».

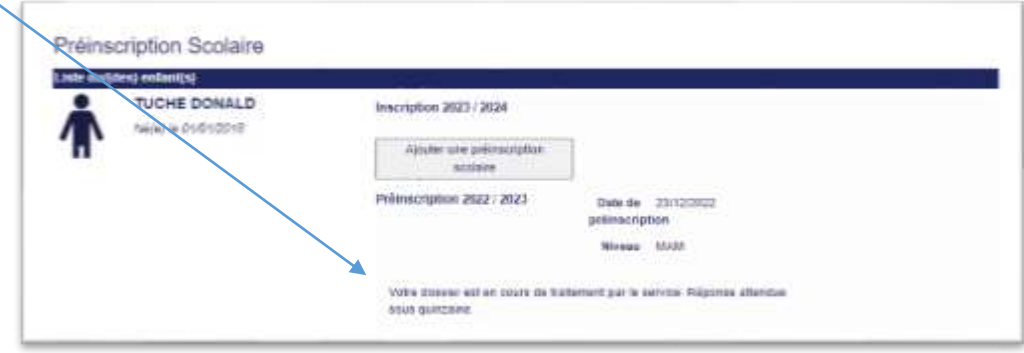

Elle sera au format « **En attente de validation** » par les Services de la DEE.

### <span id="page-7-1"></span>**Etape 8** : Validation par les Services de la DEE

Une fois que votre dossier est complet, un email est envoyé sur la messagerie du RL 1 (Responsable Légal 1) pour « **confirmation de préinscription scolaire** » avec certificat de préinscription.

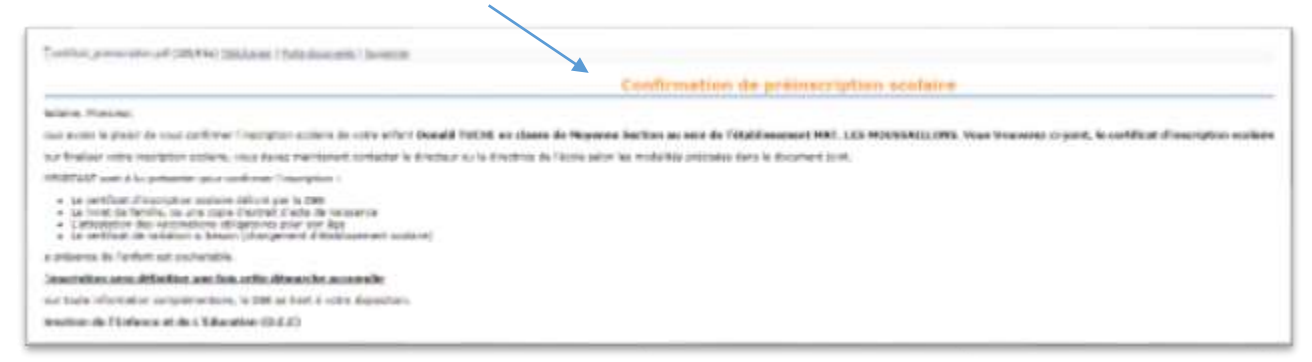

La visualisation sur le Portail Famille se fait en cliquant sur l'onglet « **Scolaire** » et « **Inscription Scolaire** ».

Elle sera au format « **Préinscription Validée** » par les Services de la DEE.

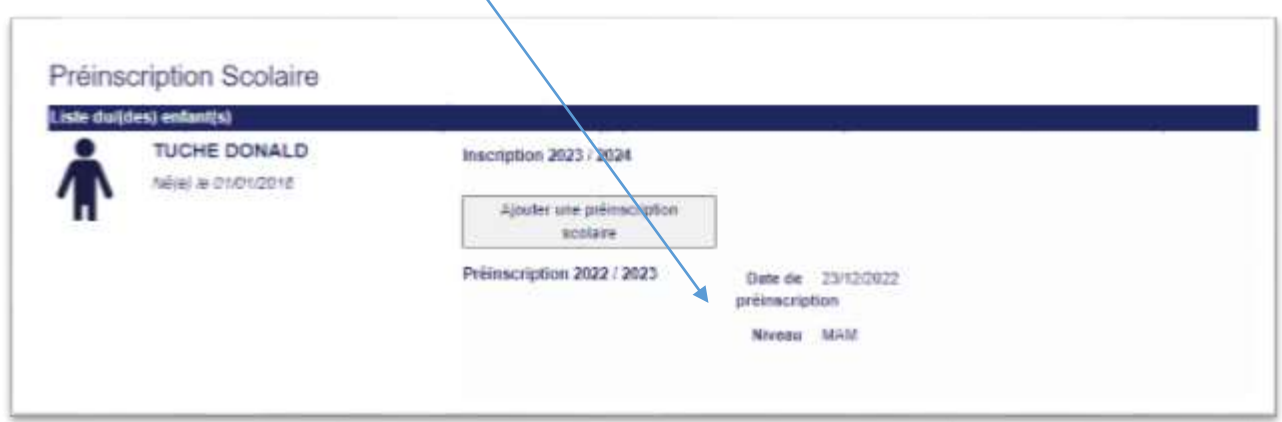

#### **Etape 9** : Compléments d'Informations

Dans le cas ou le(s) document(s) transmis sont illisibles, non-conformes ou manquants, un email sera envoyé sur la messagerie du RL1 (Responsable Légal 1) pour transmission de nouveau(x) document(s).

Pour déposer les documents, veuillez cliquer sur l'onglet « **Scolaire** », « **Inscription Scolaire** » puis sur « **Compléter la fourniture des justificatifs** »

La confirmation du complément de la préinscription scolaire se fait par le biais d'un envoi d'un email sur la messagerie du RL1 (Responsable Légal 1).

La visualisation sur le Portail Famille se fait en cliquant sur l'onglet « **Scolaire** », « **Inscription Scolaire** » et « **En attente de validation du dossier à compléter** ».

Le dossier est validé par les Services de la DEE [\(voir étape 7\)](#page-7-0).

### <span id="page-8-0"></span>**Etape 10** : A compléter

Dans le cas ou votre demande de préinscription scolaire en ligne ne peut aboutir, les Services de la DEE prendront contact avec vous pour faire le point sur votre dossier.

Dans ce cas, un email sera envoyé sur la messagerie du RL1 (Responsable Légal 1).

La visualisation sur le Portail Famille se fera en cliquant sur l'onglet « **Scolaire** », « **Inscription Scolaire** » et « **Le Service de la DEE vous contactera** ».